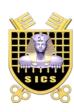

# **Security of Information and Communication Systems**

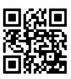

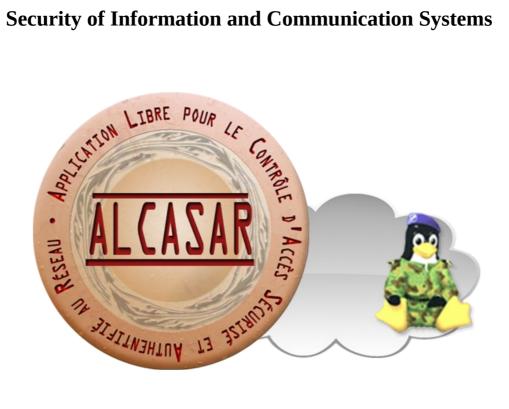

# **INSTALLATION**

# **Table of contents**

| Project : ALCASAR                                                                                    | Author: Rexy with support of "Alcasar team". Thanks to translators. |
|----------------------------------------------------------------------------------------------------|---------------------------------------------------------------------|
| Object : Installation                                                                                | Version: 3.0                                                        |
| Keywords: captive portal, Network Access Control (NAC), accountability, traceability, authentication | Date : 2016, July                                                   |

## 1. Introduction

This document describes the installation procedure of the ALCASAR portal. It is supplemented with three other documents: the presentation document, the operating instructions document and the technical document.

If you already have a working version of ALCASAR and you want to upgrade it, please refer to the operating instructions document (chapter « update »).

ALCASAR can be installed on a standard computer with two Ethernet network cards. The first one (eth0) is connected to the Internet Service Provider's equipment. The second one (eth1) is connected to the switch used to service the network consultation computers.

By default, the IP address of this second network card is: 192.168.182.1/24. This allows to have a class C network (254 equipment). This network addressing plan can be modified during the installation stage. For all equipment of consultation network, ALCASAR is the DHCP server, the DNS server, the network time server and the default router (gateway). **Thus, on this network, there must be no other DHCP server and gateway** (check your Wi-Fi access points).

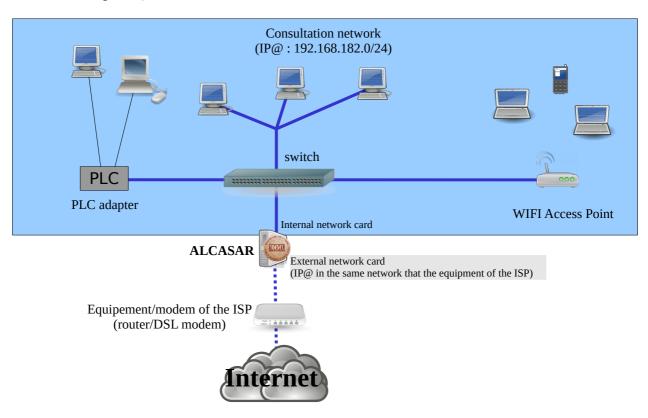

#### **Examples of IP addressing plans**

| Parameters                         | @IP of the<br>network            | Number of equipment | Network mask  | (this address is the IP address of the | DNS sufix   |
|------------------------------------|----------------------------------|---------------------|---------------|----------------------------------------|-------------|
| Classe                             |                                  |                     |               | DNS server and of the default gateway  |             |
| Default IP address plan (C class ) | 192.168.182.0/24                 | 253                 | 255.255.255.0 | 192.168.182.1/24                       | localdomain |
| B class IP plan                    | $172.16.x.0/16  1 \le x \ge 255$ | 65533               | 255.255.0.0   | 172.16.x.1/16                          | localdomain |

Even if it is possible to define a class A network, you shouldn't do it because the embedded DHCP server will have to manage over than 16 million IP addresses. The management of such volume of addresses would spend too much memory.

#### 2. Installation

The installation of the portal consists of two steps. The first one is the installation of a minimalist Linux operating system based on Mageia 5.0. The second step installs and configures all the components of ALCASAR.

## 2.1. <u>Hardware requirement</u>

ALCASAR only requires one standard desktop computer with two network cards and a hard drive with a capacity of at least 100 Go in order to be able to store logs related to connections tracing. ALCASAR includes several optional filtering systems (network protocols, URL, IP addresses, domain names and antimalware). If you decide to enable these filtering systems, it is recommended to install at least 8 GB of RAM in order to ensure an acceptable processing speed (ALCASAR loves the RAM ;-) )

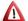

<u>In case of using a Virtual Machine (VM)</u>: be sure that the size of the hard drive **isn't smaller than 30G**.

### 2.2. <u>Installation of the system</u>

The installation procedure of the operating system is the following (estimated time : 6') :

- get the Mageia5.0 ISO image file in double architectures (32 and 64 bits): « mageia-5-dual-DVD.iso » (1.2 GB). This ISO image is available on ALCASAR website as well as on several mirror sites of Mageia. For example:
  - http://www.mirrorservice.org/sites/mageia.org/pub/mageia/iso/5/
  - http://distrib-coffee.ipsl.jussieu.fr/pub/linux/Mageia/iso/5/
- burn this ISO image file on a DVDROM or create a bootable USB flash drive<sup>1</sup>. You can also use an external USB disk which simulates a bootable device (ex : zalman zm-ve300 or 400).
- Configure the BIOS settings to unset the "Secure Boot" option, to set the date and time and to enable booting from the CD or USB flash drive. At the end of the installation, configure, once again, the BIOS settings to only boot from the hard drive;
- insert the CD-ROM or the USB flash drive, reboot the computer and follow the instructions below :

| Screen display                                                                                                    | Comments                                                                                                    | Actions to achieve         |
|----------------------------------------------------------------------------------------------------|----------------------------------------------------------------------------------------------------|----------------------------|
| ö mageja  Boot from Hard Disk  British Mageja 5                                                                            | After starting the computer, this screen is displayed.                                                                                           |                            |
| Rescue System  Memory Test  Hardware Detection Tool  F1_Help F2_Language F1 800 x 800 F4 CD-80M_F5 Driver_F6 Kernel Option | * If the graphical mode doesn't work, you have to configure the BIOS settings to allocate more than 2 MB of shared memory for the graphics card. | Select "Install Mageia 5". |

<sup>1</sup> Two solutions are used to create a bootable USB flash drive :

<sup>•</sup> in graphical mode you can use "rufus" or "win32 disk image" (Windows) or "isodumper" (Linux)

<sup>•</sup> in console mode on Linux, plug the USB flash drive and get the name of the device with the "*fdisk-l*" command (an USB flash drive is usually "/dev/sdb" or "/dev/sdc"). Run the command : "*dd if=<name\_of\_ISO\_image> of=<name\_of\_usb\_drive> bs=1M*".

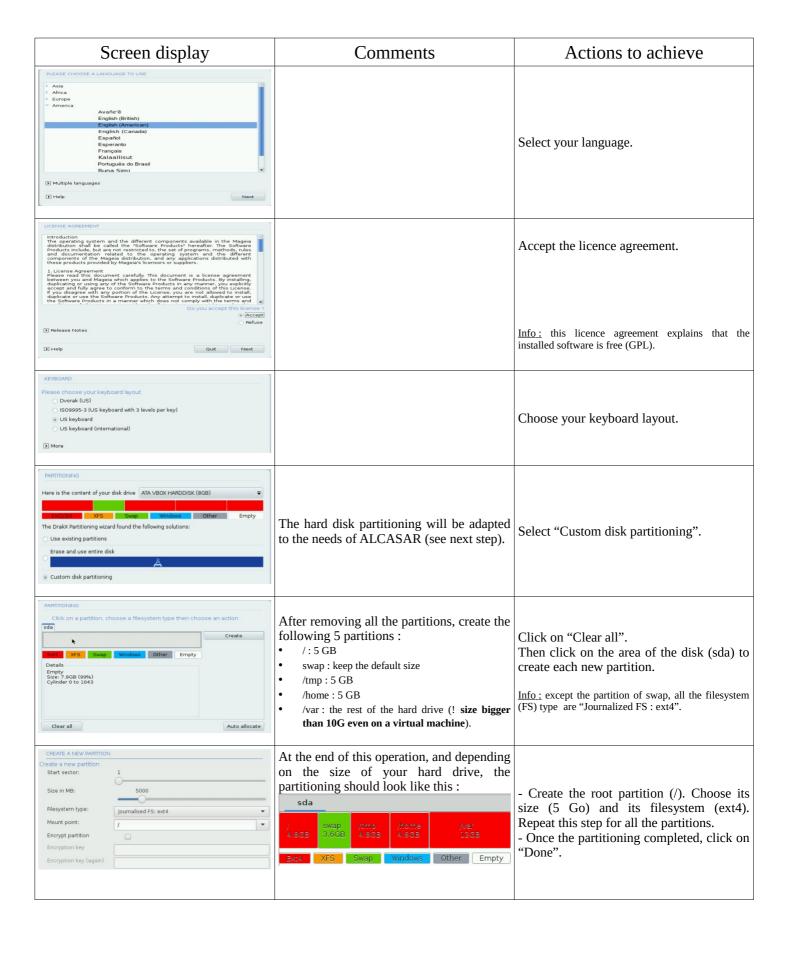

| Screen display                                                                                                    | Comments                                                                | Actions to achieve                                                                                                    |
|----------------------------------------------------------------------------------------------------|-------------------------------------------------------------------------|----------------------------------------------------------------------------------------------------|
| MEDIA SELECTION  The following media have been found and will be used during install:  - Core Release Norifree Release. Do you have a supplementary installation medium to configure?  • None  - CD-ROM - Network (HTTP) - Network (FTP) - Network (NFS)                                                                                                    | For ALCASAR, it does not need any other media.                          | Select "None" then click "Next"                                                                                                    |
| MEDIA SELECTION  Here you can enable more media if you want. Some hardware on your machine needs some non free firmwares in order for the free software drivers to work. You should enable "Nonfree Release"  Core Release  Nonfree Release                                                                                                    |                                                                         | Leave the "Nonfree Release" media<br>enabled then click "Next"                                                                                                    |
| PACKAGE GROUP SELECTION  Workstation  Server  Graphical Environment  Individual package selection  Total size: 1521 / 3464 MB  Help  Unselect All  Next                                                                                                    | Package group selection : ALCASAR only requires a very minimal install. | Select "Unselect All" then click "Next".  Info: On Linux, a package is an archive file containing all the components of a software (binary files, help files, configuration files, etc.). |
| TYPE OF INSTALL                                                                                                    |                                                                         | Select only "Install recommanded packages" and the basic documentation, then click "Next".  The copy of the packages is launched. Estimated time: 2'                                      |
| USER MANAGEMENT  - Set administrator (root) password Password (again)  - Enter a user    Icon   Real name   sysadmin   Sysadmin   Password   Password   Pa |                                                                         | Assign a password to the "root" account, then, create the "sysadmin" account and assign it a password.                                                                                    |
| User management Configure Services - 11 activated for 13 registered Configure  + Hardware Keyboard - French Mouse - Universal Any P5/2 & USB mice Configure Graphical interface - not configured Configure  + Network & Internet Network - ethernet Proxies - not configure Configure  - Security Firewall - activated Configure                                                                                                    | Configuration of Internet access                                        | Click on "Configure" in "Network-<br>ethernet" in the "Network & Internet"<br>section.                                                                                                    |
| NETWORK & INTERNET CONFIGURATION  Choose the connection you want to configure  Wired (Ethernet)  Satellite (DVB)  Cable modern  DSL  ISDN  Wireless (Wi-Fi)  GPRS/Edge/3G  Blustooth Dial Up Networking  Analog telephone modern (POTS)                                                                                                    |                                                                         | Select the type of Internet connection. In the case of use of an ISP broadband modem, choose "Wired (Ethernet)".  Info: no test has yet been made on other types of Internet access.      |

| Screen display                                                                                                    | Comments                                                                                                    | Actions to achieve                                                                                                    |
|----------------------------------------------------------------------------------------------------|----------------------------------------------------------------------------------------------------|----------------------------------------------------------------------------------------------------|
| NETWORK & INTERNET CONFIGURATION  Ethernet Select the network interface to configure:  enp0s8: Intel Corporation 82540EM Gigabit Ethernet Controller  enp0s3: Intel Corporation 82540EM Gigabit Ethernet Controller                                                                                                    | For the moment, only the interface connected to the broadband modem of the ISP will be configured. The second interface, connected to the consultation network, will be configured later, during the installation of ALCASAR.                                                                       | Select the interface to configure.  Tips: Choose the interface with the smallest index.  Write the name of this interface on a paper.  Info: the names of interfaces are linked with the physical architecture of your PC. They could differ from the printscreen.                                                                                 |
| NETWORK & INTERNET CONFIGURATION  Ethernet  Please select your connection protocol.  If you do not know it, keep the preselected protocol.  Automatic IP (BOOTP/DHCP)   Manual configuration                                                                                                    |                                                                                                    | Select "Manual configuration"  Info: While it is possible to let this interface in "bootp/dhcp" mode, we recommended configuring it manually in static mode.                                                                                                    |
| NETWORK & INTERNET CONFIGURATION                                                                                                    | <ul> <li>Example:</li> <li>IP address: this address must be in the same subnet as the address of the broadband modem.</li> <li>Netmask: 255.255.255.0</li> <li>Gateway: This is the address of the broadband modem</li> <li>DNS 1 and DNS 2:*</li> <li>Host name: Leave this field blank</li> </ul> | * Enter the parameters of this interface  * Enter the IP addresses of the DNS servers provided by your ISP. You can also use other DNS servers. Examples:  • Free project "OpenNic" (see the web site to know the closest servers for you)  • project "OpenDNS" (DNS1=208.67.222.222, DNS2=208.67.220.220)  • google (DNS1=8.8.8.8, DNS2=8.8.4.4). |
| Ethernet Connection control  Allow users to manage the connection  Start the connection at boot Enable traffic accounting Allow interface to be controlled by Network Manager  Automatic                                                                                                    |                                                                                                    | Select only "Start the connection at boot"                                                                                                    |
| NETWORK & INTERNET CONFIGURATION  Do you want to start the connection now?  Yes  No                                                                                                    | It is not necessary to start the connection now.                                                                                                    | Select "No"                                                                                                    |
| NETWORK & INTERNET CONFIGURATION  Congratulations, the network and internet configuration are finished.                                                                                                    |                                                                                                    | Click on "Finish"                                                                                                    |
| User management Configure Services - 11 activated for 13 registered Configure  - Hardware Keyboard - French Mouse - Universal Any PSI2 & USB mice Graphical interface - not configure  - Network & Internet Network - network::connection::ethernet Proxies - not configure  - Security Firewall - activated Configure    Next |                                                                                                    | Click on "Next"                                                                                                    |
| Vou now have the opportunity to setup online media. This allows to install security updates. To setup those media, you will need to have a working Internet connection. Do you want to setup the update media?  Yes  No                                                                                                    | Security updates will be managed during the installation of ALCASAR.                                                                                                    | Select "No" and click on "Next"                                                                                                    |

| Screen display                                                                                                    | Comments                      | Actions to achieve                                                                                                |
|----------------------------------------------------------------------------------------------------|-------------------------------|----------------------------------------------------------------------------------------------------|
| Congratulations, installation is complete. Remove the boot media and press Enter to reboot.  For information on fixes which are available for this release of Mageia, consult the Errata available from:  http://www.mageia.org/ information on configuring your system is available in the post install chapter of the Official Mageia User's Guide. | The installation is finished. | Click on "Reboot" Remove the CDROM or the USB flash drive. Reconfigure the BIOS to boot only from the hard drive. |

## 2.3. Installation of ALCASAR

## Configuration of the network cards

| Screen display                                                                                                    | Comments                                                                                               | Actions to achieve                                                                                                    |
|----------------------------------------------------------------------------------------------------|----------------------------------------------------------------------------------------------------|----------------------------------------------------------------------------------------------------|
| Mageia release 5 (Official) for x86_64<br>Kernel 3.19.8-desktop-3.mga5 on a x86_64 / tty1<br>localhost login: root<br>Password: _                                                                                                    | Disconnect the cables of the two network cards. Log in as root                                         |                                                                                                    |
|                                                                                                    |                                                                                                    | ethtool -p enp0s3                                                                                                    |
|                                                                                                    | Run the blinking of the LED of the network card configured previously.                                 | On this blinking interface, connects the cable linked to the ISP broadband modem (Internet access).                                                                                                    |
|                                                                                                    | Stop the blinking                                                                                      | Ctrl> + c Info: replace "enp0s3" with the name of the network card you've configured previously (see Page 5). The commands « ifconfig » or « ip link » display the name of all the network card connected in your PC.    |
| Link detected: yes                                                                                                    | Verify that the link is up on this interface.                                                          | watch ethtool enp0s3 Info: the last line display the link state (Link detected    Wait until the link is up. Otherwise, plug the cable into the other network card. When the link is detected, stop the command with the |
|                                                                                                    | Do the same operation with the second card (eth1) and the cable connected to the consultation network. | watch ethtool xxxxxx  Info: On the consultation network's side, connect a network equipment (Ethernet or PLC switch, WIFI AP, etc.) to ensure a permanent network link even if all consultation stations are off.        |
| [root@localhost -]# ping -c3 www.google.fr PING www.google.fr (216.58.211.99) 56(84) bytes of data. 64 bytes from par@3515-in-f99.le1@0.net (216.58.211.99): icmp_s 64 bytes from par@3515-in-f99.le1@0.net (216.58.211.99): icmp_s 64 bytes from par@3515-in-f99.le1@0.net (216.58.211.99): icmp_s www.google.fr ping statistics 3 packets transmitted, 3 received, 0% packet loss, time 2003ms rtt min/avg/max/mdev_= 28.971/29.768/30.546/0.658 ms | Test your Internet connectivity                                                                        | ping -c3 www.google.com                                                                                                    |

#### Download the installation file

This file is an archive file named: alcasar-x.y.tar.gz ('x.y' means the version number you want). You can download it in two different ways (USB flash drive or FTP):

• <u>via an USB flash drive</u>: Download the latest version on the ALCASAR website and copy it on an USB flash drive. Then, use the following procedure to copy it on ALCASAR computer:

| Screen display                                                                                                    | Comments                                                                                                    | Actions to achieve                                                                                                    |
|----------------------------------------------------------------------------------------------------|----------------------------------------------------------------------------------------------------|----------------------------------------------------------------------------------------------------|
| Troot@localhost -]s   Fdisk -1                                                                                                    | Insert the USB flash drive.  Display information on mass media storage to get the name of your USB flash drive. In this example, "/dev/sdb1" is a 1 GB USB flash drive.                              | fdisk -l  Info: You also can display the system log to get this name (journalctrl -f).                                                                                                    |
| <pre>[root@localhost ~]# mkdir /media/usb [root@localhost ~]# mount /dev/sdbl /media/usb/ [root@localhost ~]# cp /media/usb/alcasar-* . [root@localhost ~]# umount /media/usb/</pre> | <ul> <li>Create a directory and mount the USB flash drive on it.</li> <li>Copy the archive of ALCASAR to the directory "/root".</li> <li>Unmount the USB flash drive.</li> <li>Unplug it.</li> </ul> | mkdir -p /media/usb<br>mount /dev/sdb1 /media/usb/<br>cp /media/usb/alcasar-* /root/<br>umount /media/usb<br>Info: Replace "sdb1" with the device name retrieved<br>in the previous step. |

• <u>via FTP</u>: directly from the ALCASAR computer, download the archive file from the FTP server:

| Screen display                                                                                                    | Comments                                                                                                    | Actions to achieve                                               |
|----------------------------------------------------------------------------------------------------|----------------------------------------------------------------------------------------------------|------------------------------------------------------------------|
| <pre>froot@localhost ~1# Iffp ftp.alcasar.net/pub cd ok, cwd~pub ftp ftp.alcasar.net/pub&gt; cd stable cd ok, cwd~pub&gt;stable ftp ftp.alcasar.net/pub&gt;stable&gt; ls ftp ftp.alcasar.net/pub&gt;stable&gt; ls -ru-r 1 root root 87551826 Oct 16 05:35 alcasar-2.8.1.tar.gz -ru-r 1 root root 87547182 Jan 27 2014 alcasar-2.8.tar.gz fftp ftp.alcasar.net/pub&gt;stable&gt; get alcasar-2.8.tar.gz fftp ftp.alcasar.net/pub&gt;stable&gt; bye froot@localhost ~1#</pre> | <ul> <li>Connect to the FTP server with the "lftp" command</li> <li>change to the directory "stable" and list its content</li> <li>download the archive file</li> <li>quit</li> </ul> | lftp ftp.alcasar.net/pub cd stable ls get alcasar-x.y.tar.gz bye |

## <u>Installation</u>

| Screen display                                                                                                    | Comments                                                                                                    | Actions to achieve                                                                                                    |
|----------------------------------------------------------------------------------------------------|----------------------------------------------------------------------------------------------------|----------------------------------------------------------------------------------------------------|
| [root@localhost ~1# sha256sum alcasar-2.7-test.tar.gz aa6a86936664eb289b8aa7e2168fd8358094c6785de3ae27d1881d29492477ba                                                                                                    | Compute the SHA256 digital footprint of this archive and compare it with that of the website.                                                         | sha256sum alcasar-x.y.tar.gz  Info: If the digital footprint doesn't match, download the archive again. If the problem occurs one more time, ask the developer team via the forum.                                                                                  |
| [root@localhost ~]# tar -xvf alcasar-3.0.tar.gz _<br>[root@localhost ~]# cd alcasar-1.3.0/<br>[root@localhost alcasar-1.3.0]# _<br>[root@localhost alcasar-1.3.0]# sh alcasar.sh -i_                                                                                                    | <ul> <li>Uncompress and extract this archive.</li> <li>Move to the directory of ALCASAR and run the installation script.</li> </ul>                   | tar -xvf alcasar-x.y.tar.gz<br>cd alcasar-x.y<br>sh alcasar.sh -i                                                                                                    |
| ALCASAR V3.Brcl Installation Application Libre pour le Contrôle d'Accès Sécurisé et Authentifié au Réseau                                                                                                    | Acceptation of the licence                                                                                                    | ALCASAR is a free software (open source) developed under the GPLV3 licence.                                                                                                    |
| ALCASAR V3.Brc1 Installation<br>Application Libre pour le Contrôle d'Accès Sécurisé et Authentifié au Réseau<br>Metwork parameters tests : : ok                                                                                                    | The network configuration is tested.                                                                                                    |                                                                                                    |
| Installation de php-ctype-5.1.6-lndv2007.0.1586.rpm Préparation 75:100: php-ctype Installation de php-ftp-5.1.6-1.1ndv2007.0.1586.rpm Préparation 100: php-ftp-5.1.6-1.1ndv2007.0.1586.rpm Préparation 100: php-ftp-5.1.6-1.1ndv2007.0.1586.rpm Préparation 100: php-ftp-5.1.6-1.1ndv2007.0.1586.rpm Préparation 100: php-ftp-1.10dv2007.0.1586.rpm Préparation 100: php-ftp-1.10dv2007.0.1586.rpm Préparation | The installation of about a hundred software (packages) is done from Internet. Estimated time : 3'                                                    |                                                                                                    |
| ALCASAR UZ.7 Installation Application Libre pour le Contrôle d'Accès Sécurisé et Authentifié au Réseau Enter the name of your organism :                                                                                                    | Enter the name of your organization (without spaces)                                                                                                  | Example: rasacla Info: This name is mandatory. The only characters allowed are: [a-z] [A-Z] [0-9] [-]                                                                                                    |
| #LCNSAR VZ.7 Installation  Application Libre pour le Contrôle d'Accès Sécurisé et Authentifié au Réseau  The default HLONSAR IP address on consultation network is : 192.188.182.1.24  The object of the use this IP address and this IP addressing plan (recommanded) (7/n)7 : n  Enter #LCNSAR IP address in CIBR format (a.b.c.d/xxx) : 172.16.8.1.24                                                       | Define the IP address of ALCASAR and the network addressing plan of the consultation network. You can accept the default one or change it.            | Enter « Y » or « N »  Info: If you type "N", the script will ask you for the IP address of ALCASAR and the subnet mask in CIDR notation (ex: 172.16.0.1/16)                                                                                                    |
| ALCASAR UZ.7 Installation Application Libre pour le Contrôle d'Accès Sécurisé et Authentifié au Réseau Define the first account allow to administrate the portal : Account : _                                                                                                    | Enter the username and password for a first ALCASAR administrative account.                                                                           | Info: This Linux account is used to administer ALCASAR from the consultation network via the graphical control center ( <a href="http://alcasar">http://alcasar</a> ). This is not a consultation user account.                                                     |
| Enf of ALOSARR install process  Application Libre pour le Contrôle Authentifié et Sécurisé  Application Libre pour le Contrôle Authentifié et Sécurisé  des Accès au Réseau (ALOSAR)  The System will be rebooted in order to operate ALCASAR  Read the exploitation documentation  The ALCASAR Control Center (ACC) is at http://alcasar  Hit 'Enter' to continue                                             | The installation is complete. The system will be restarted to synchronise all components of ALCASAR.                                                  | Once the system is restarted, connect equipment on the consultation network and use it for log in on the portal ( <a href="http://alcasar">http://alcasar</a> ). Create the first users. Read the operating instructions carefully ("alcasar-exploitation-en.pdf"). |
| alcasar-rexy-um:"# alcasar-daemon.sh<br>20 services needed by ALCASAR are started. All is ok<br>alcasar-rexy-um:"# _                                                                                                    | Once the system is restarted, you can check that all needed services are really started. Login on the system and run the command "alcasar-daemon.sh". | If one or more services are not started, the script will attempt to start them.                                                                                                    |

## 3. Stop, uninstall, reinstall or update ALCASAR

You can stop the ALCASAR computer with the power button, or with the command « *poweroff* » or via the WEB ALCASAR Control Center (ACC).

You can uninstall the portal with the command « *sh alcasar.sh --uninstall* ». This command uninstalls only ALCASAR. The operating system (Linux Mageia) is still present.

If you launch the installation again or if you launch the installation of a newer version on a running version of ALCASAR, the script will ask you if you want to perform an update.

# 4. Preparation of an off-line installation

This procedure allows you to install ALCASAR in offline mode. This can be useful when you manage to install ALCASAR in a place with a lack of Internet bandwidth. In this case, it's interesting to create an archive file of all the packages (RPMS) needed. This file will be used instead of the Internet downloading. Use the following procedure:

- <u>Creation of the RPM archive file</u>: on a new PC, install "Mageia Linux" as describe in §2.2. Then, retrieve and uncompress the last ALCASAR archive. Go to the scripts directory « <u>cd alcasar-x.y/scripts/sbin</u> » and run the script « <u>./alcasar-rpm-download.sh</u> ». This script will create the RPM archive file of your PC architecture (32 or 64 bits). Retrieve this archive file on a USB key.
- Offline installation: after installing the system, retrieve the RPM archive file. Uncompress it and go in its directory. Install all the RPM (*urpmi –no-verify-rpm* \*). Then, follow the installation process describes in chapter §2.3.

## 5. ALCASAR settings sheet

The file « /root/ALCASAR-passwords.txt » contains passwords used internally by the different modules of ALCASAR. It contains, more particularly, the password protecting the bootloader (« GRUB »). It can be consulted via the command « cat /root/ALCASAR-passwords.txt ». Be careful : when you enter the GRUB password, you keyboard is map like a "qwerty" keyboard.

| Organization name :                                                                                                    |                                                                                                    |
|----------------------------------------------------------------------------------------------------|----------------------------------------------------------------------------------------------------|
| Users authentication page                                                                                                    | This page is displayed when a browser tries to access a website.                                                                                                |
| Portal page allowing:  • the administrator to access the control center.  • The users to  • log them out  • change their password  • install the certificate of the Certification Authority (C.A.) in their browsers. | http://alcasar or http://alcasar.localdomain  Info: The possibilities of the ALCASAR Control Center (ACC) are described in the "ALCASAR-exploitation" document. |
| Linux accounts                                                                                                    | root password :sysadmin password :                                                                                                    |
| First ALCASAR WEB administrative account                                                                                                    | Login: password:                                                                                                    |
| Network parameters                                                                                                    | • • DNS1: • DNS2:                                                                                                    |